# **Освещение и камеры в Blender**

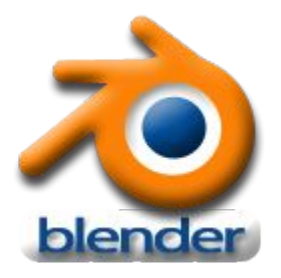

*Урок 29*

## **Камеры**

По умолчанию в вашей сцене **уже** есть **одна камера** и этой камеры, обычно, достаточно. Но в некоторых случаях может потребоваться **добавить**  дополнительные камеры в сцену.

Добавить камеру вы можете как и другие объекты — нажав **Shift+A**.

Чтобы сделать одну из камер **активной**, выберите её и нажмите комбинацию клавиш **Ctrl и Num 0** (ноль на цифровой клавиатуре). Это изменит активную камеру.

## **Настройка камеры**

Как и все другие объекты в Blender, камера имеет набор настроек.

Выберите камеру и в окне **Свойства** перейдите в раздел **Камера**.

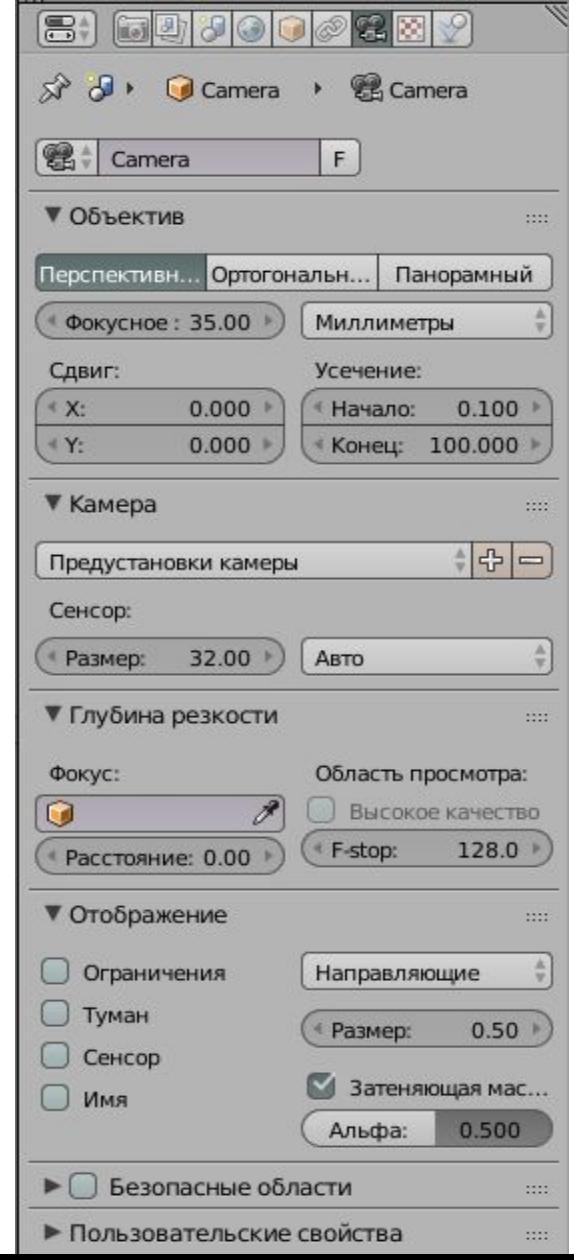

### **Рендеринг**

Создавая сцену в Blender, вы начинаете работу с несколькими основными элементами, включая камеру, но, возможно, без освещения. Запомните, то, что вы видите в камере будет отображено в финальном отрендеренном изображении или анимации (в зависимости от указанных вами параметров рендеринга).

Для начала рендеринга изображения просто нажмите клавишу **F12**. Если изображение чёрное, значит, в вашей сцене не установлено освещение или положение/настройка освещения неверны.

Для выхода из окна рендеринга нажмите клавишу **F11**.

#### **Типы ламп**

В большинстве случаев вам понадобится более одной *лампы* для правильного освещения вашей сцены. Большинству сцен, как правило, требуются 3-4 лампы. Однако, *будьте аккуратны и не используйте слишком много ламп!* Ниже приведены основные типы ламп, доступные в Blender, и их характеристики:

- **Точка** основная лампа в Blender излучает одинаковое количество света по всем направлениям.
- **Солнце** освещение с постоянной интенсивностью, вне зависимости от расположения объектов.
- **Прожектор** освещение определенной области, эффект, как от прожектора на сцене.
- **Полусфера** широкое освещение.
- **Область** освещает большую площадь (как в классной комнате). Может быть масштабирована.

*При использовании традиционного рендера в Blender создавать тень может только лампа* **Прожектор***.*

## **Добавление лампы**

Для создания *Лампы* установите 3D курсор в нужную позицию и нажмите **Shift +A**, в появившемся меню выберите **Лампа**, а затем её **тип**. После этого лампа будет добавлена в вашу сцену.

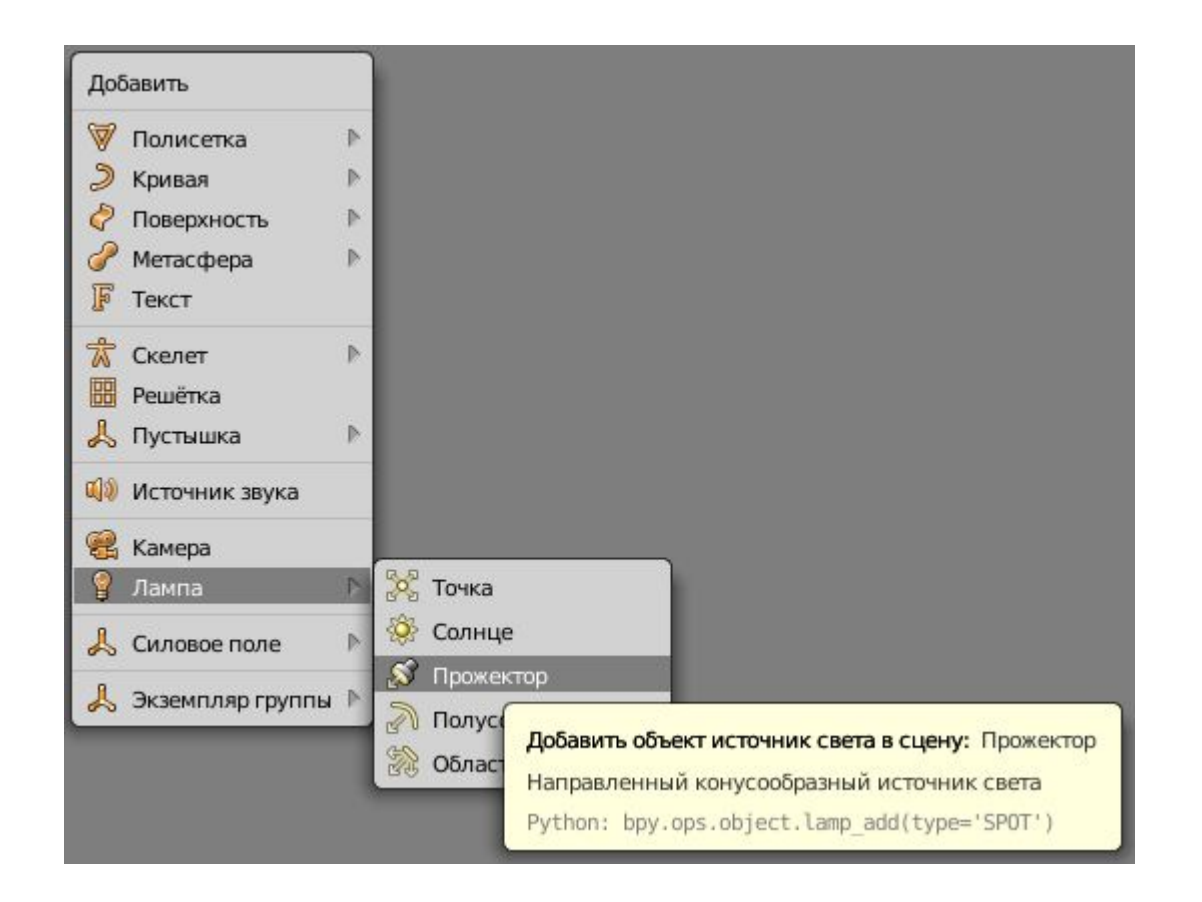

## **Настройка лампы**

Выделите лампу и в *окне*  **Свойства** щелкните раздел **Лампа**. Вы увидите основные настройки. *Лампы* **разных типов** будут иметь несколько отличный набор параметров.

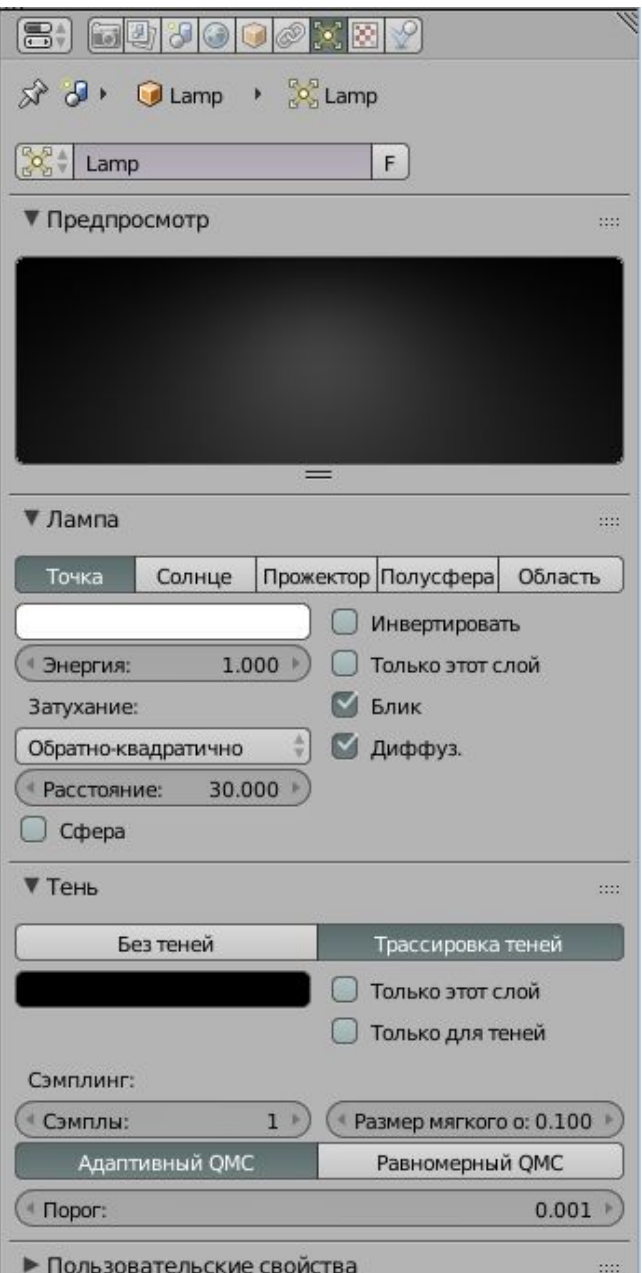

## **Лампа Прожектор**

Лампа **Прожектор** уникальна тем, что только с помощью неё вы можете имитировать туман в сцене и получать тени традиционным для Blender способом.

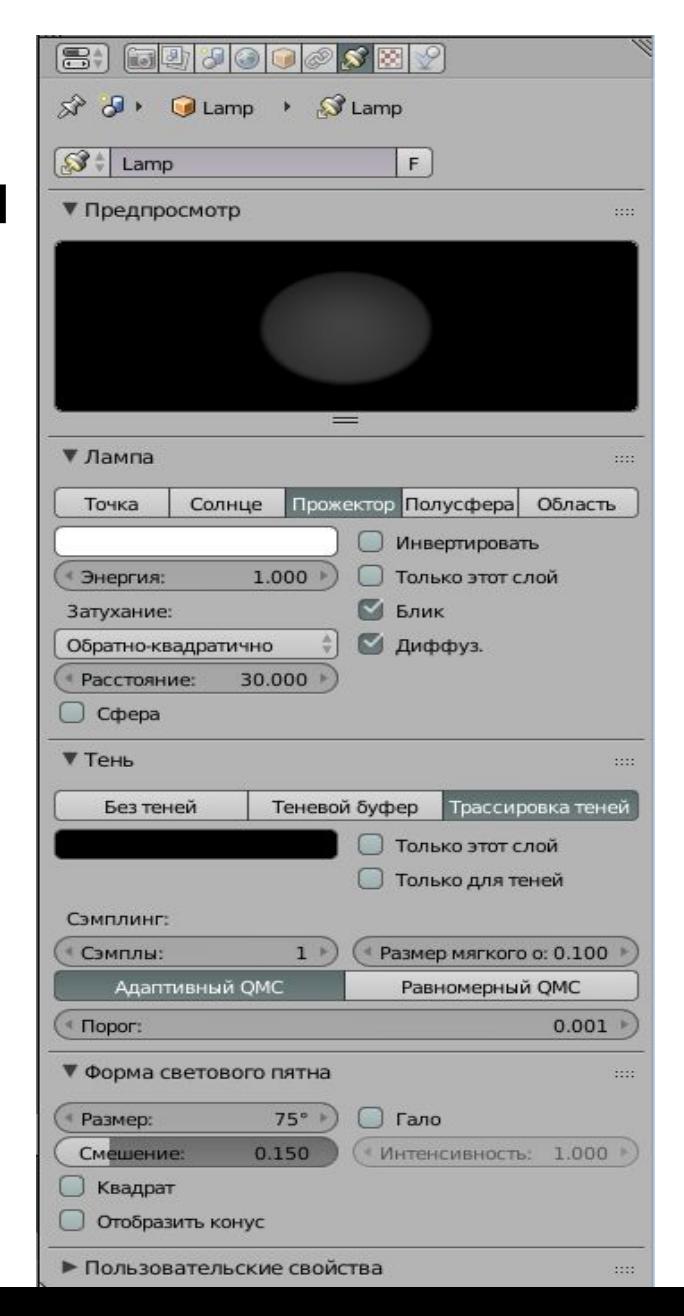

#### **Практическая работа №8 Освещение и камеры**

Просмотрите смоделированный замок F12 со стандартным освещением

Удалите стандартную лампу. Изучите результат F12, что изменилось?

Добавьте источник света – полусфера, разместив его за камерой. Изучите результат F12, что изменилось? Сохраните проект Blender.

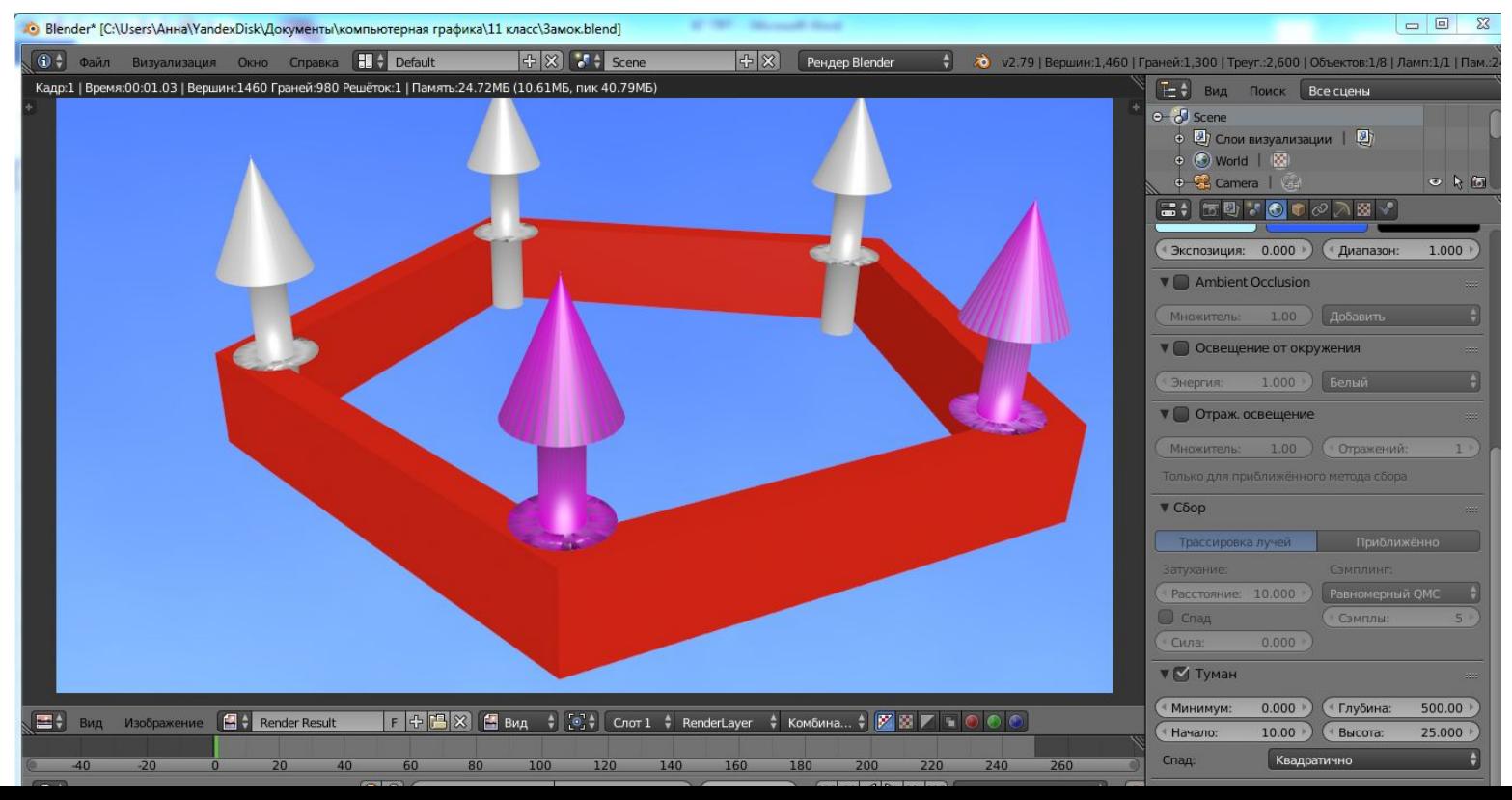